# Hoe Packet Capture te krijgen van VXML Gateway voor Signaal en Spraakanalyse

## Inhoud

Inleiding Voorwaarden Vereisten Gebruikte componenten Packet Capture op VXML-gateway Verifiëren

# Inleiding

Dit document beschrijft hoe u een pakketvastlegging (pcap) van een VXML gateway krijgt voor signaal- en spraakanalyse.

## Voorwaarden

### Vereisten

Cisco raadt kennis van de volgende onderwerpen aan:

- Unified Customer Voice Portal (CVP)
- Voice Extensible Markup Language Gateway (VXML GW)
- Hoorhaai

### Gebruikte componenten

Dit document is niet beperkt tot specifieke software- en hardware-versies.

De informatie in dit document is gebaseerd op de apparaten in een specifieke laboratoriumomgeving. Alle apparaten die in dit document worden beschreven, hadden een opgeschoonde (standaard)configuratie. Als uw netwerk levend is, zorg er dan voor dat u de mogelijke impact van om het even welke opdracht begrijpt.

# Packet Capture op VXML-gateway

U kunt een pendop krijgen om signalering en media van Cisco VXML GW te controleren met deze procedure voor interface g0/0. U moet de naam van de interface in het opdracht in de juiste veranderen.

**conf t ip traffic profile test mode capture bidirectional exit**

**int g0/0 ip traffic apply test size 20000000 end** 

**traffic int g0/0 clear traffic int g0/0 start**  VXML poort die verkeer opneemt, dus maak een testgesprek en stop snel de pakketvastlegging.

**traffic int g0/0 stop** Typ deze opdracht om het deksel naar een TFTP-server te kopiëren.

**traffic int g0/0 copy tftp://x.x.x.x/g00.pcap**  Als u het deksel naar een FTP-server wilt kopiëren, typt u deze opdracht.

**traffic int g0/0copy ftp://username:password@x.x.x.x/g00.pcap** De screenshot toont het papieren bestand **port1.pcap** die geopend is met het gereedschap Wireshark.

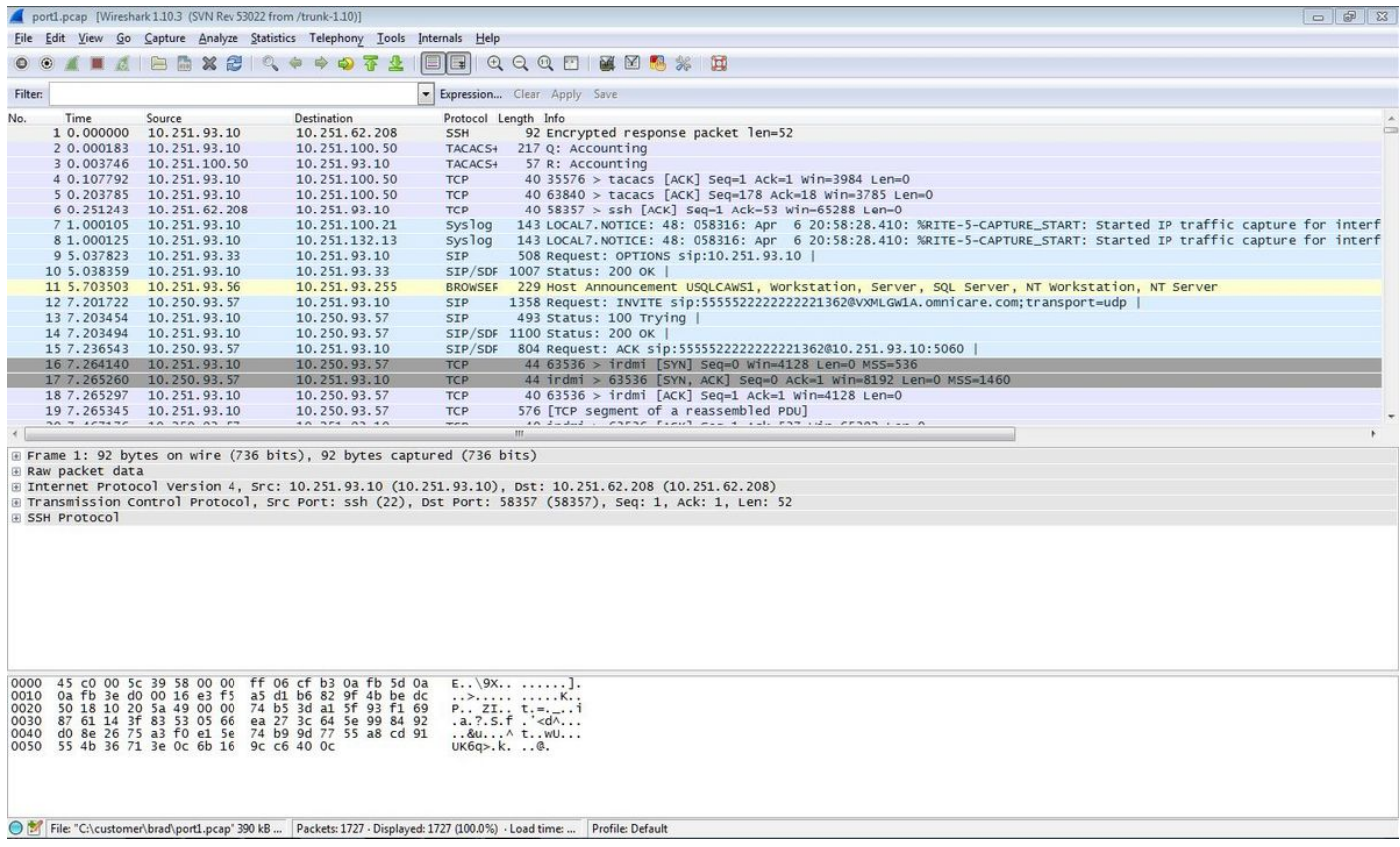

### Verifiëren

Gebruik deze procedure om te controleren of de pakketvastlegging geldig is.

Stap 1. Ventilatie van het filter.

#### Voer sip sleutelwoord in het tekstvak Filter in.

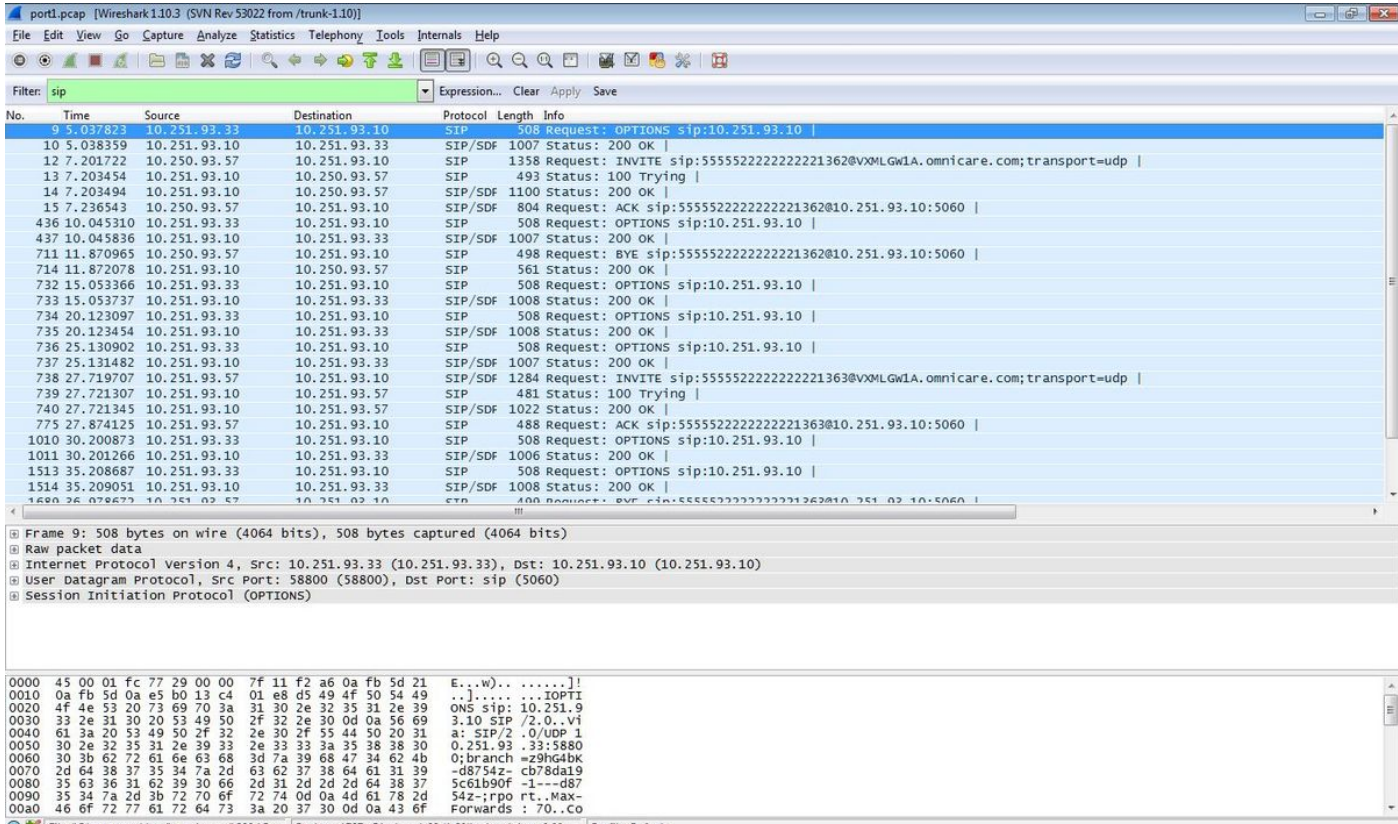

Profile: Default

Stap 2. Open de RTP-stromen met Windows Player.

brad\port1.pcap" 390 kB ... | Packets: 1727 - Displayed: 28 (1.6%) - Load time: 0:00....

#### • Navigeren in naar telefonie - VoIP-oproepen

- Selecteer het betreffende nummer
- 

O M File: "Civic

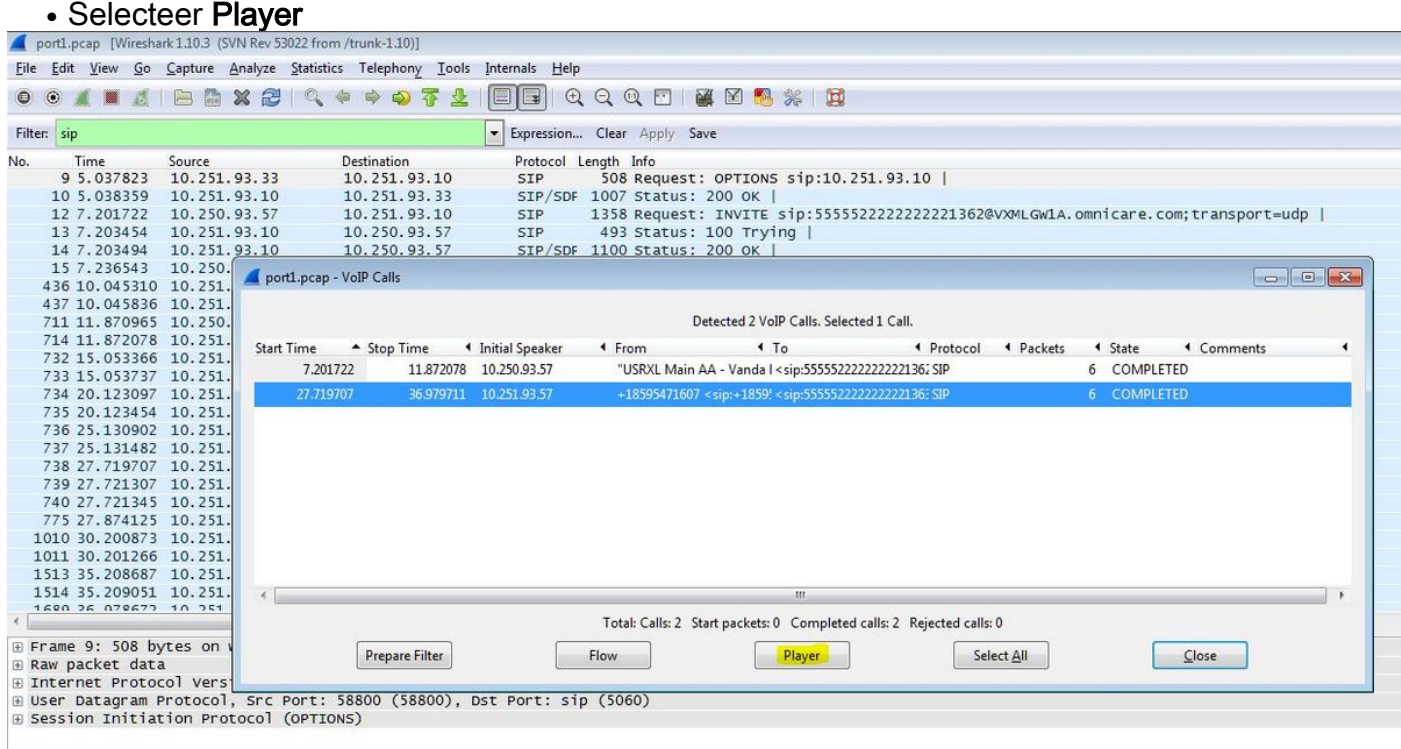

Stap 3. Klik op Decode.

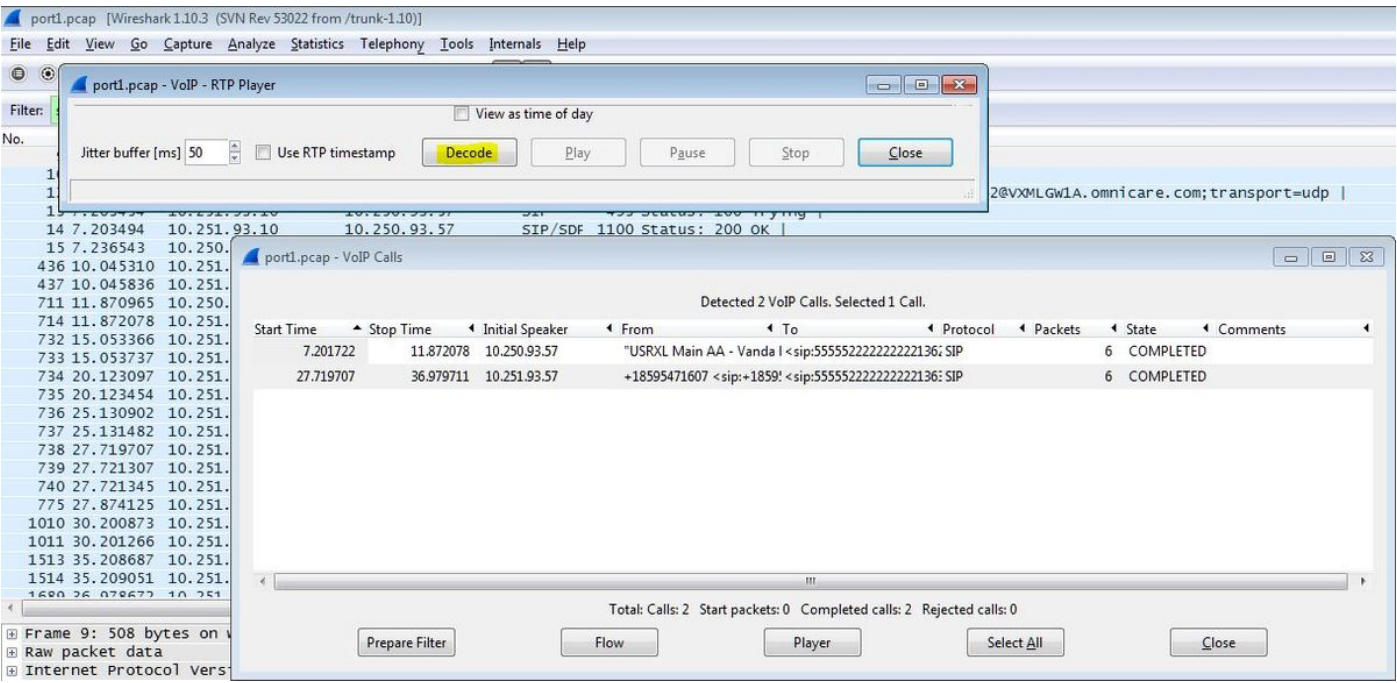

Stap 4. Afspelen van de opname.

Selecteer de gedecodeerde grafiek voor de oproep in kwestie en selecteer Spelen om het opgenomen gesprek af te spelen.

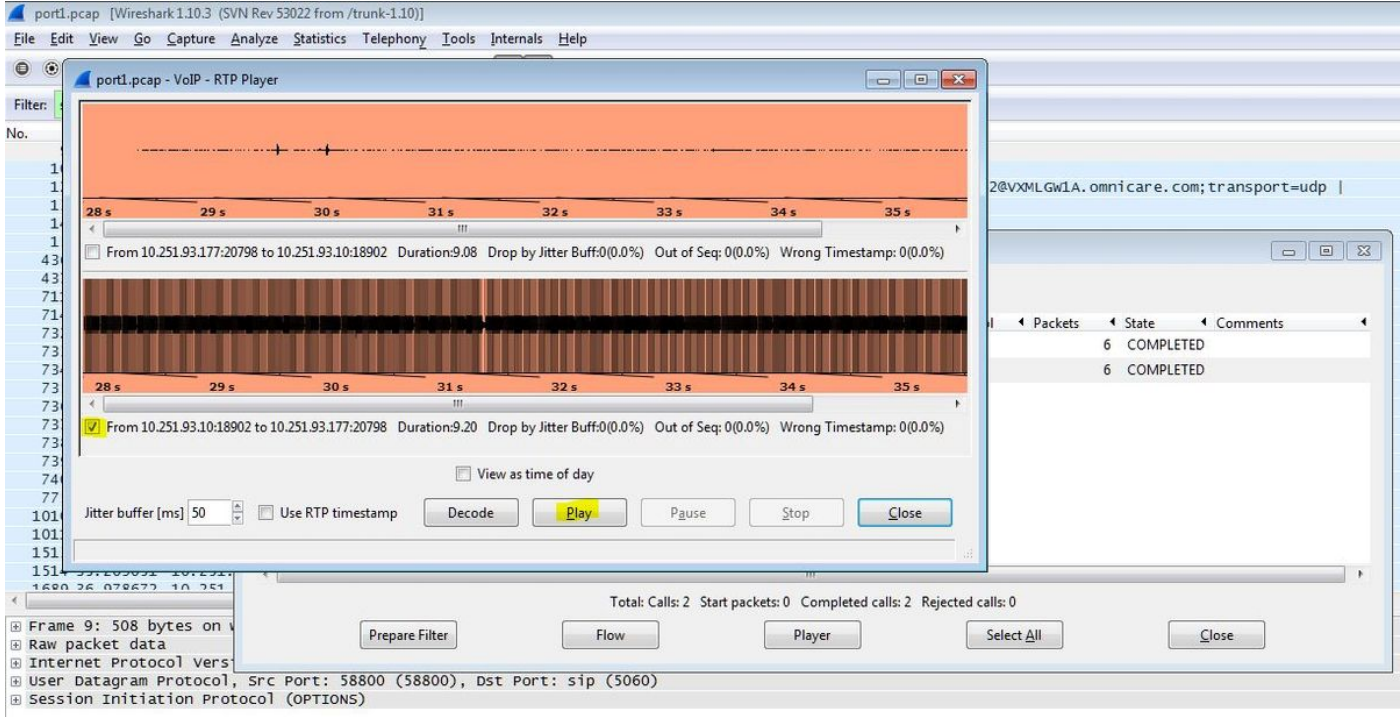

De beschreven procedure kan worden gebruikt voor problemen met de audiwaliteit, eenrichtingsaudio of dode lucht.

Deze debug opdrachten kunnen op de VXML-gateway worden getypt voor een aanvullende diagnose.

**debug voip ccapi inout debug voip dialpeer inout debug http client all debug voip application script debug voip application vxml debug voip rtp session named-events debug voip rtp sess nse debug voip rtp**